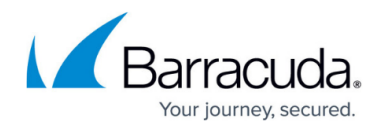

# **Assigned PSTs**

#### <https://campus.barracuda.com/doc/42042477/>

This article refers to the Barracuda PST Enterprise version 5.1 or higher.

For a list of error messages, refer to the article [PST Status Messages.](http://campus.barracuda.com/doc/44433446/)

Once a PST file has been discovered by the PST Enterprise Client and is assigned an owner, either automatically through the PST Enterprise Client application or manually via the website, it displays in the **Assigned PSTs** tab:

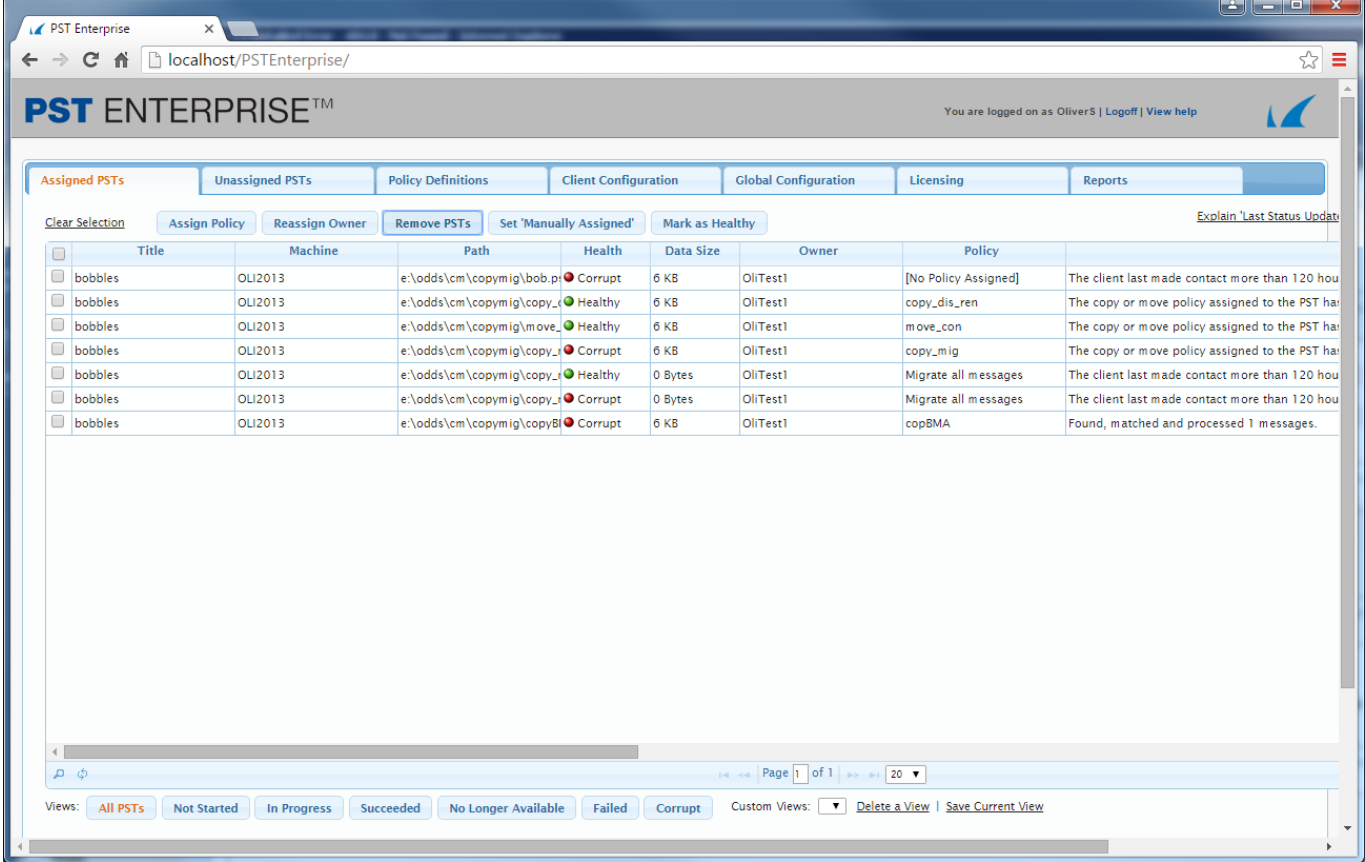

Use this tab to assign policies to PST files to be used to process items and set a schedule for the start and end times during which the PST Enterprise Client applies the policy.

PST files are discovered either connected to Outlook or in the file system. If they are found by both methods, the connection to Outlook takes prominence and the **How assigned** column displays as **Found Attached**. This means the mailbox to which Outlook was connected is considered the correct mailbox for the PST file.

If you add Active Directory (AD) user attributes to filter PST files, these attributes display as

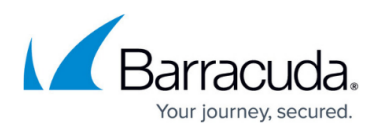

additional columns in the **Assigned PSTs** page allowing you to group PST files. For example, if you include the **Department** AD attribute, you can group PST files by department. However, if you change the column names, the PSTs will not show the correct values for the rearranged columns until the PST Enterprise Client next examines PST files and the data is updated.

# **PST Health**

The Health column indicates the health of a PST. If there were problems opening and searching the PST (such as if the access caused a crash in the PST Processor) the PST will be marked as 'Corrupt' in this column, in which case PST Enterprise will not open or process it. You should examine the PST, and make any steps necessary to repair it, such as using **ScanPST.exe** supplied with Outlook. If you have repaired the PST you can select it and click the 'Mark as Healthy' button to cause the PST Processor to retry processing it.

# **Take Actions on Discovered PST Files**

To take actions on PST files that display in this tab, select one or more PST files, and select the desired action:

- **Assign Policy**  [Policy Schedules](http://campus.barracuda.com/doc/42044107/) for a PST on the **Assign Policy** dialog.
- **Reassign Owner**  Click to reassign the owner of a PST file found in the file system. You can reassign the owner of a PST file that is found in the file system unless it is connected to Microsoft Outlook.
- **Remove PSTs** Removes the application's knowledge of the selected PST files. Data about the selected PST files is removed, and the next time the PST Enterprise Client runs and rediscovers the removed files, they are once again added.
- **Set 'Manually Assigned'** Allows you to reassign a PST file connected to an Outlook mailbox.

## **Restricting PST Files**

Use the **Views** options to restrict the discovered PST files based on the selected criteria and define custom views based on your own search criteria.

- **All PSTs** Default setting. Returns all discovered PST files.
- **Not Started** Returns PST files that do not have a policy assigned and do not meet the condition **Succeeded**, **No Longer Available**, or **Failed**.

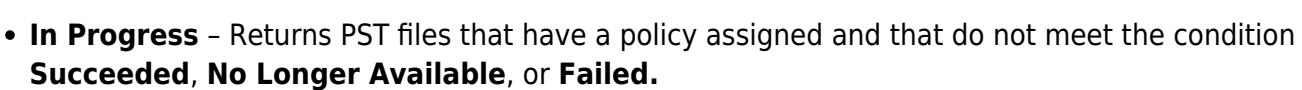

- **Succeeded** Returns PST files that have been assigned an owner mailbox and have completed successfully.
- **No Longer Available** Returns PST files that were previously found can no longer be found.
- **Failed** Returns PST files where processing cannot be completed.
- **Corrupt** Returns PST files marked as corrupt.

### **Clear Selection**

Click to clear all selected PST files in the table.

### **Explain Last Status Update Messages**

The **Last Status Update** column in the table displays an abbreviated description of the status. For a list of the complete status messages, click the **Explain Last Status Update Messages** link, or view the article [PST Status Messages.](http://campus.barracuda.com/doc/44433446/)

## **Export Data**

- **Export CSV File**  Generate a .**csv** file containing all PSTs matching the current filter criteria. The .**csv** file can be opened and edited in Microsoft Excel.
- **Export with History** Generate a .**csv** file containing all PSTs matching the current filter criteria. Each row in the .**csv** file contains PST file details and the details of one row of the processing history for that PST.

Click **Export to CSV** to generate a file containing all PSTs matching the current filter criteria.

- 1. Click **Export to CSV** at the top right of the screen.
- 2. Save the .csv file, and then open the file in an editor, for example, Microsoft Excel.

#### **Custom Views**

To define a custom view based on your own criteria,

- 1. Click the **Find records** (**P**) icon at the bottom left of the screen.
- 2. The **Search** dialog box displays:

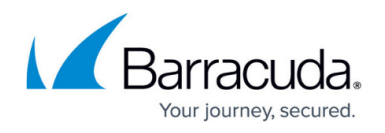

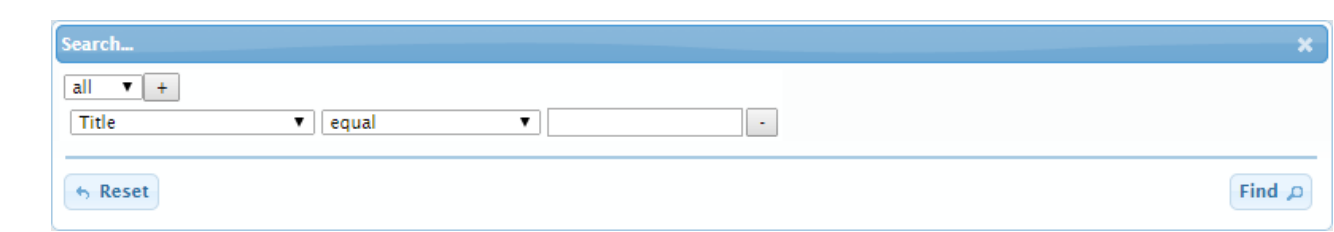

- 3. Define your search criteria, click **Find**, and then close the **Search** dialog box.
- 4. Click **Save Current View**; the **Save View** dialog box displays:

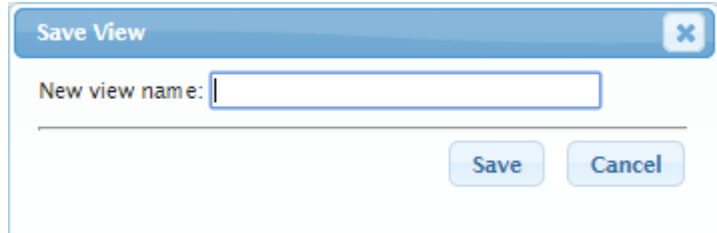

- 5. Enter a name for the view, and then click **Save**.
- 6. Click **OK** in the confirmation dialog box; the view is added to the **Custom Views** drop-down menu.
- 7. To delete a custom view, click **Delete a View**.
- 8. The **Delete View** dialog box displays. Select the view you want to delete from the drop-down menu, and then click **Delete**.
- 9. Click **OK** in the confirmation dialog box; the view is removed from the **Custom Views** dropdown menu.

# Barracuda PST Enterprise

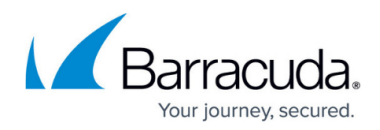

# **Figures**

- 1. AssignedPSTs.png
- 2. find records.png
- 3. assigned\_pst\_search.png
- 4. save\_view.png

© Barracuda Networks Inc., 2024 The information contained within this document is confidential and proprietary to Barracuda Networks Inc. No portion of this document may be copied, distributed, publicized or used for other than internal documentary purposes without the written consent of an official representative of Barracuda Networks Inc. All specifications are subject to change without notice. Barracuda Networks Inc. assumes no responsibility for any inaccuracies in this document. Barracuda Networks Inc. reserves the right to change, modify, transfer, or otherwise revise this publication without notice.